# ETRAKIT USER GUIDE

# INSTRUCTIONS FOR CONTRACTORS AND DESIGN PROFESSIONALS

### **TABLE OF CONTENTS**

#### Page

- 2 Getting started
- 3 View/Edit Profile Change Password
- 5 Identifying and Navigating the Dashboard
- 8 Identify and Navigate Permit link
- 11 Scheduling an Inspection
- 12 Canceling an Inspection
- 13 Paying Fees
- 15 Uploading Documents
- 17 Parcel Link

INSTRUCTIONS ON THE USE OF THE CITY OF ROANOKE'S ETRAKIT ONLINE PERMITTING **SYSTEM** 

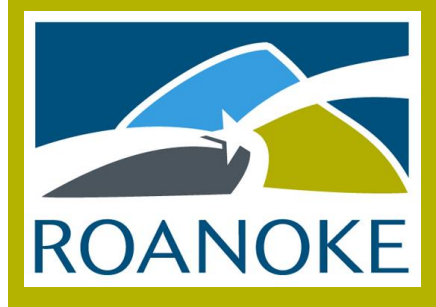

# GETTING STARTED IN ETRAKIT

Initial Log In

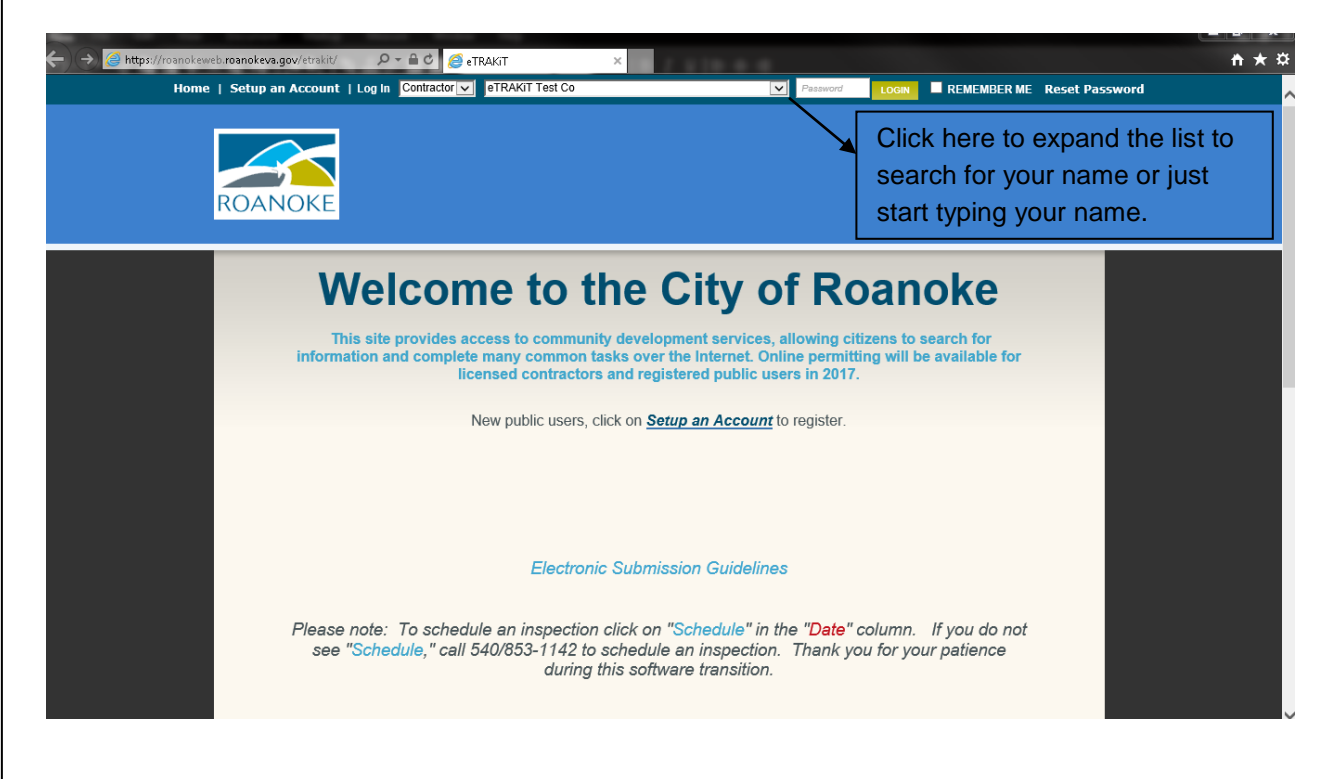

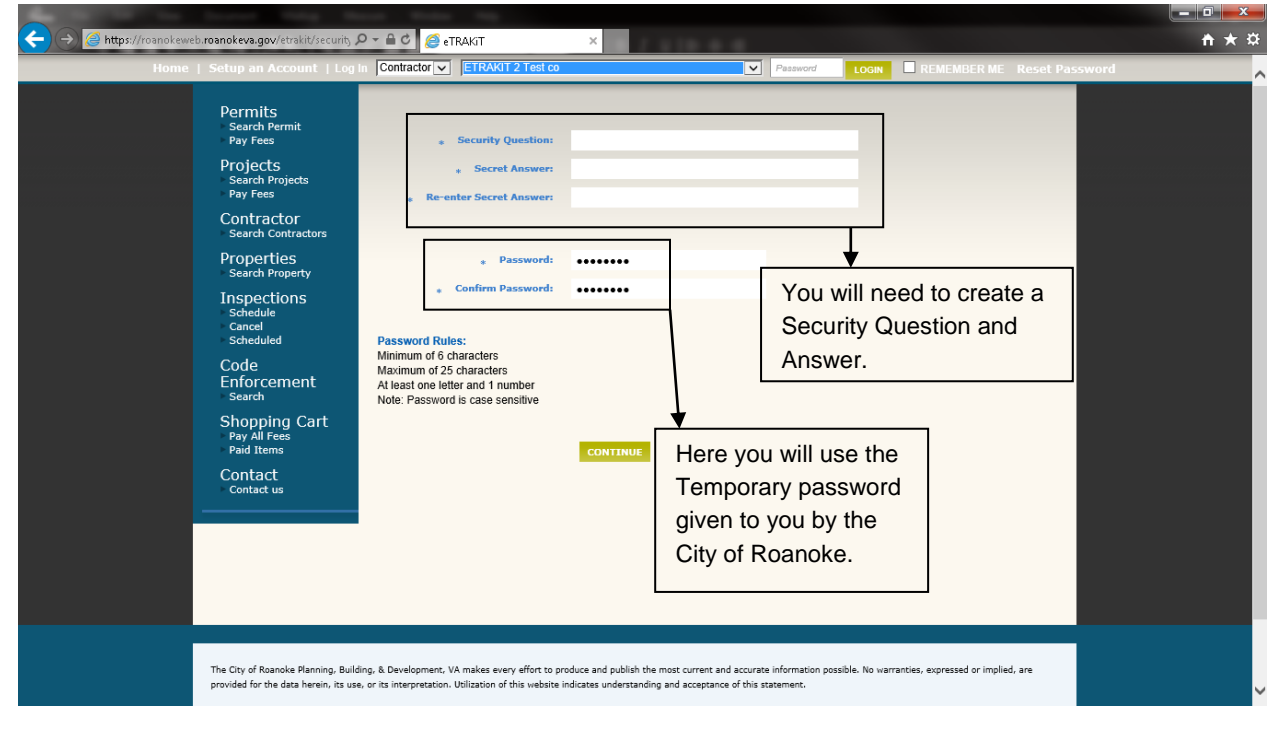

### View/Edit Profile

# Change Password

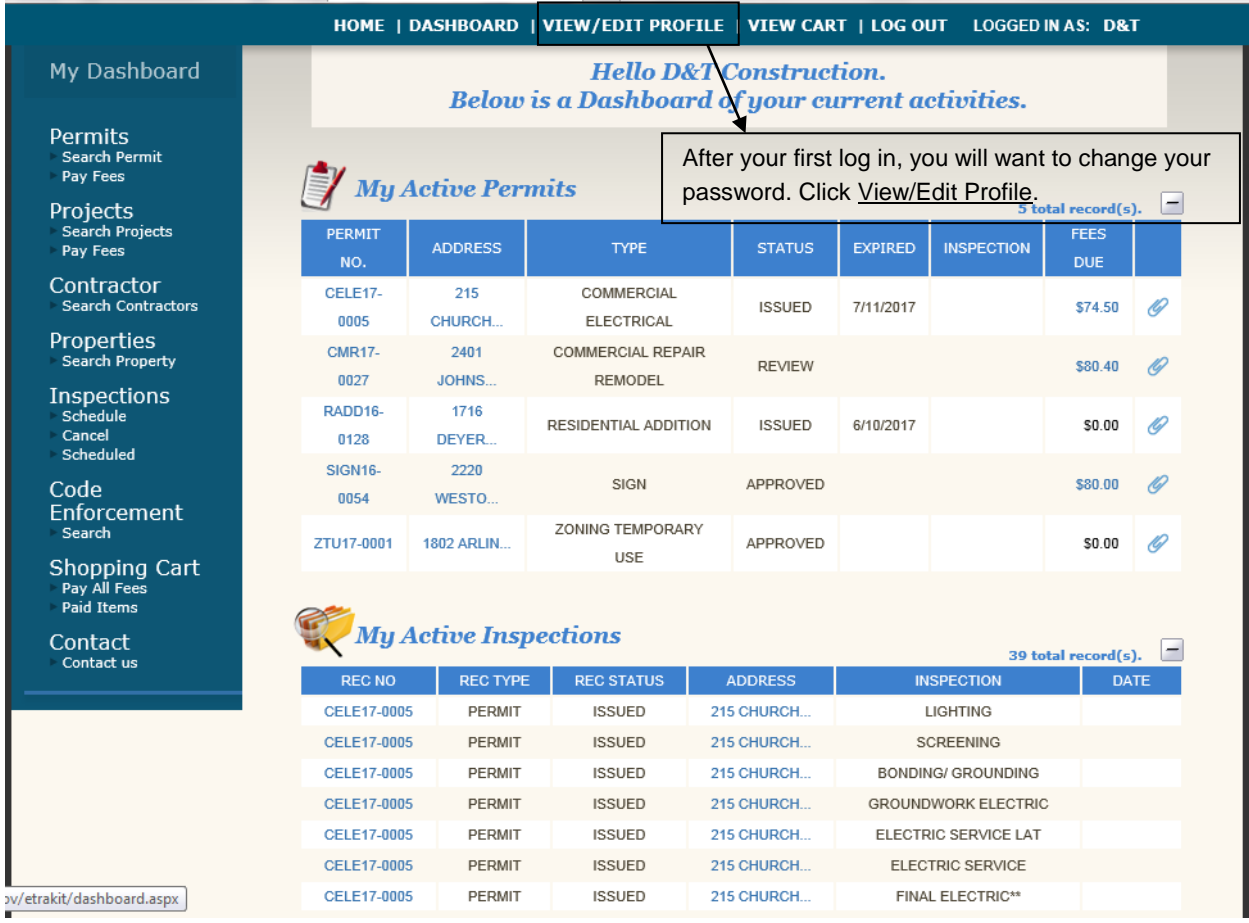

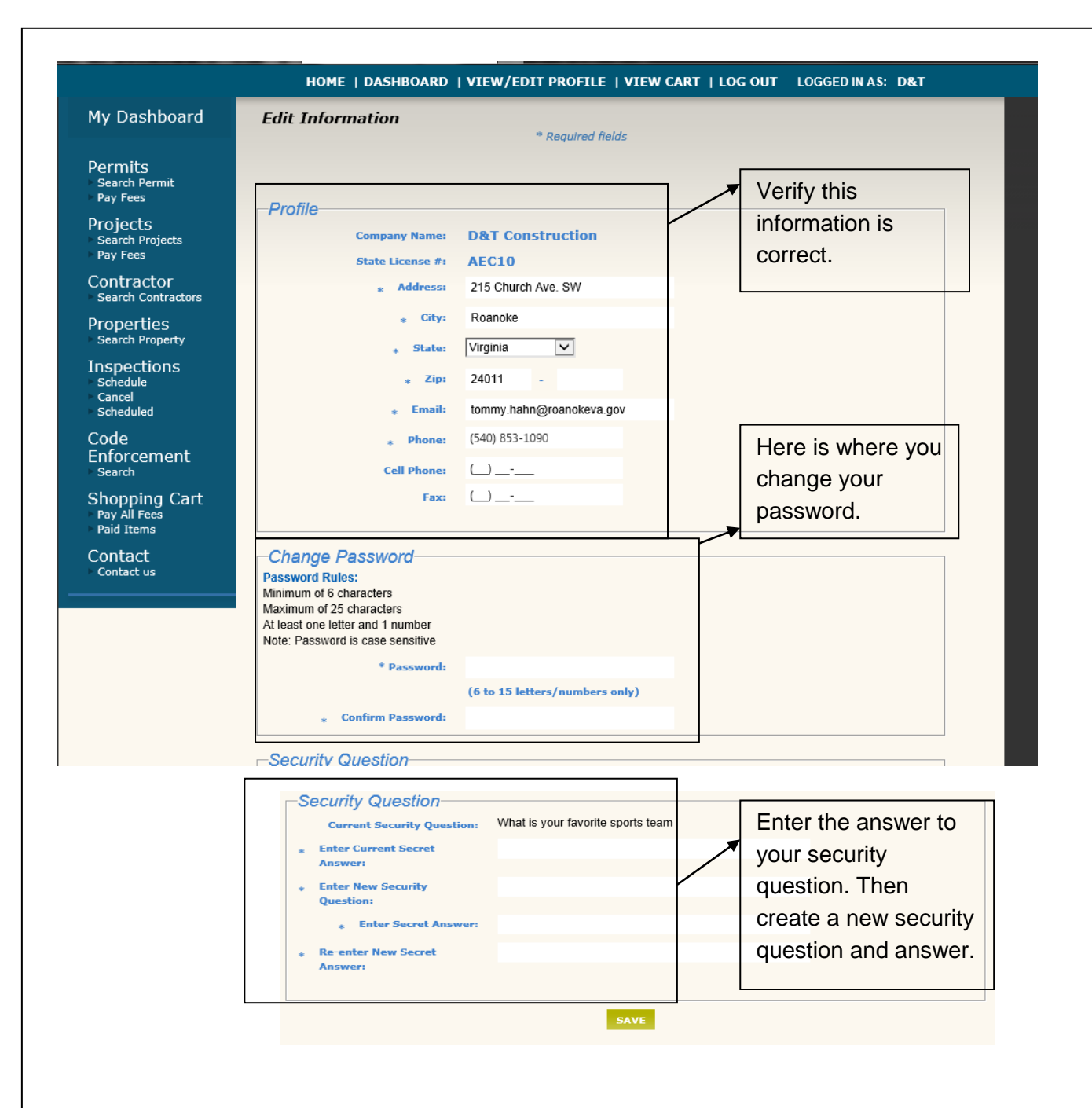

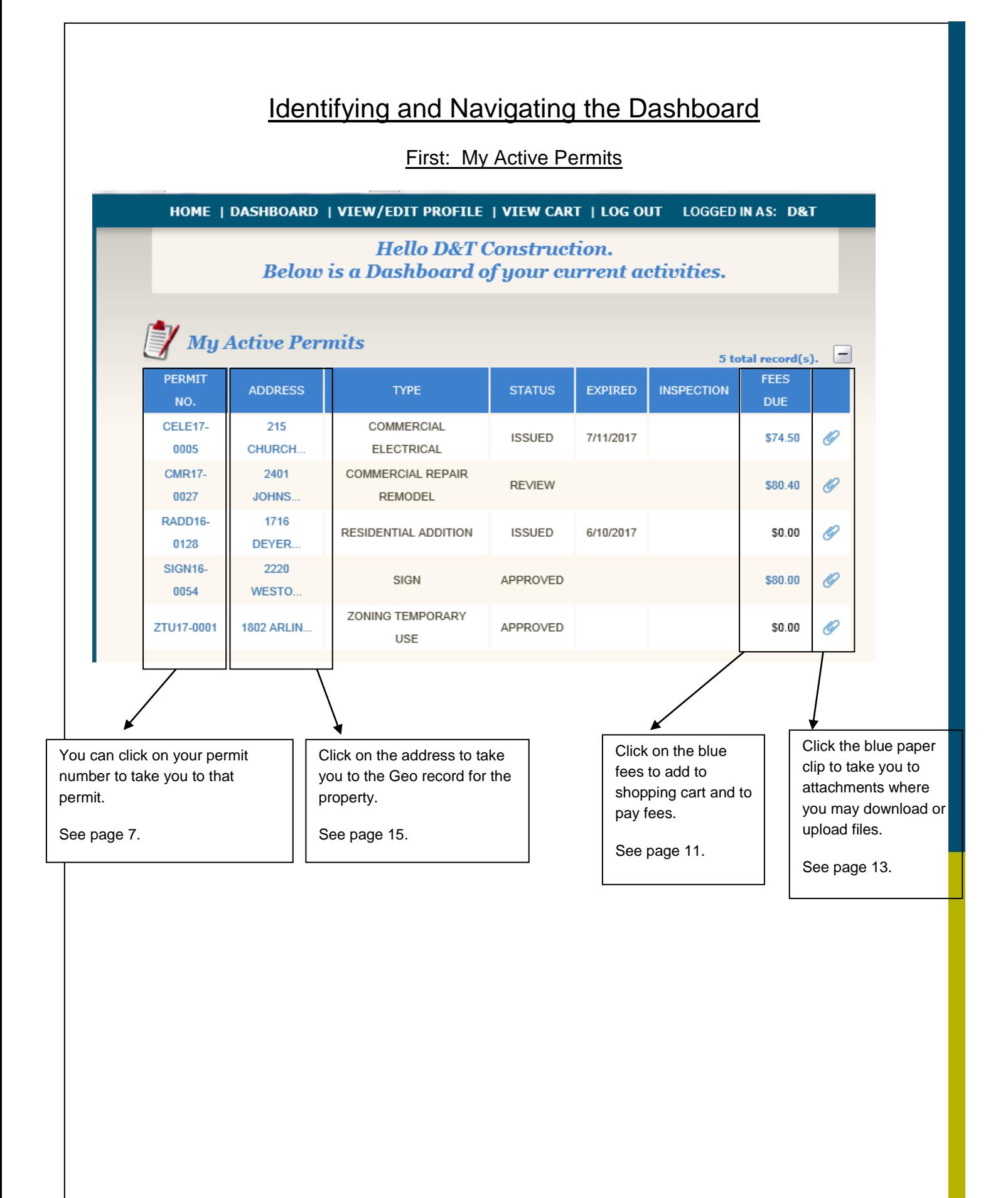

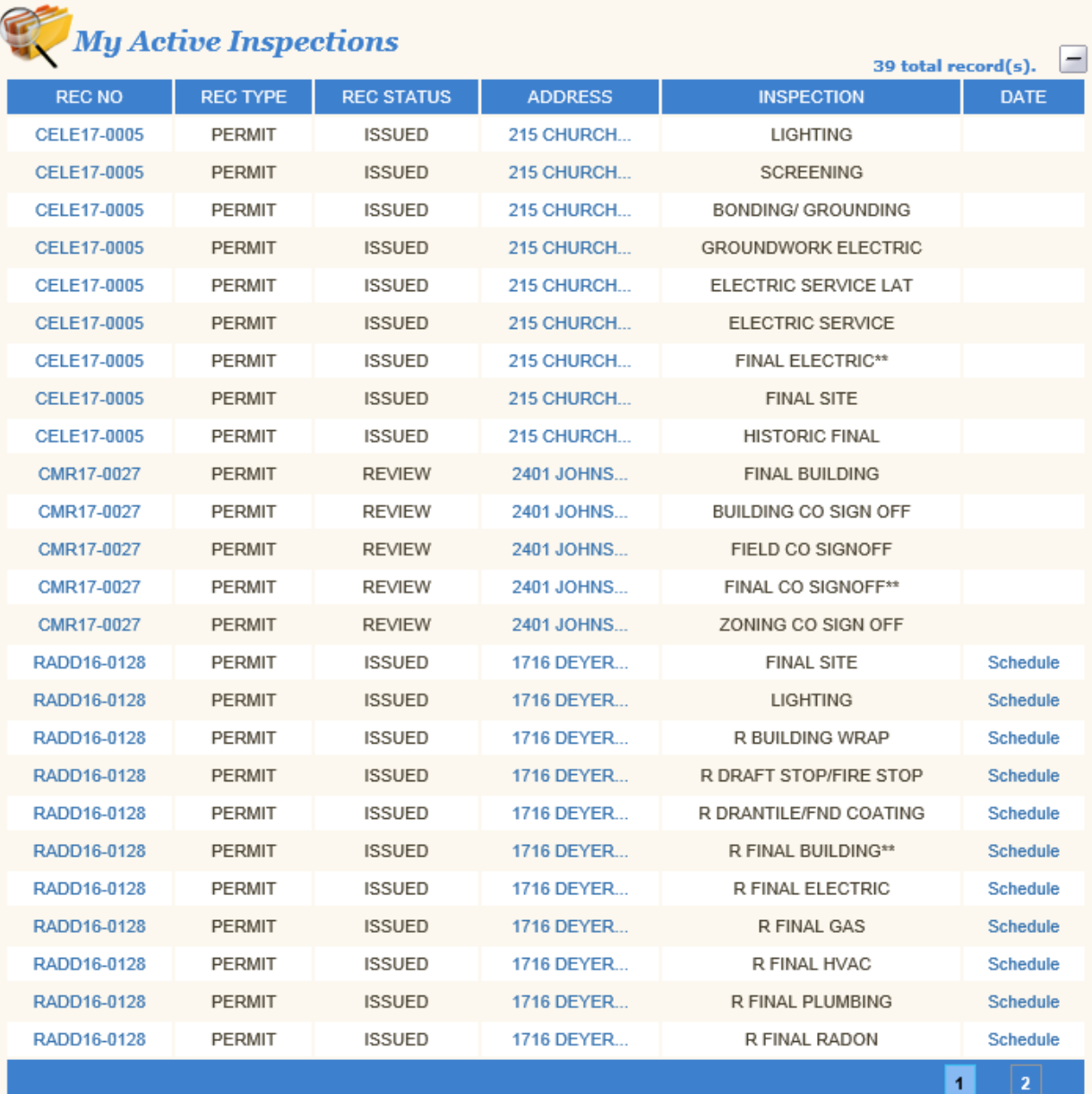

#### Second: My Active Inspections

Under the Active Inspections screen you can click the permit number to take you to that permit or the address to take you to the Geo screen for parcel information. From here you may also schedule your inspection by clicking on Schedule next to the inspection you need, you may only schedule an inspection on issued permits any other status, such as review or approved as examples you can not schedule inspections. If Schedule is not there for an issued permit, please call 540-853-1142.

#### Third: My Active Projects

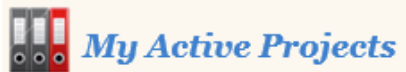

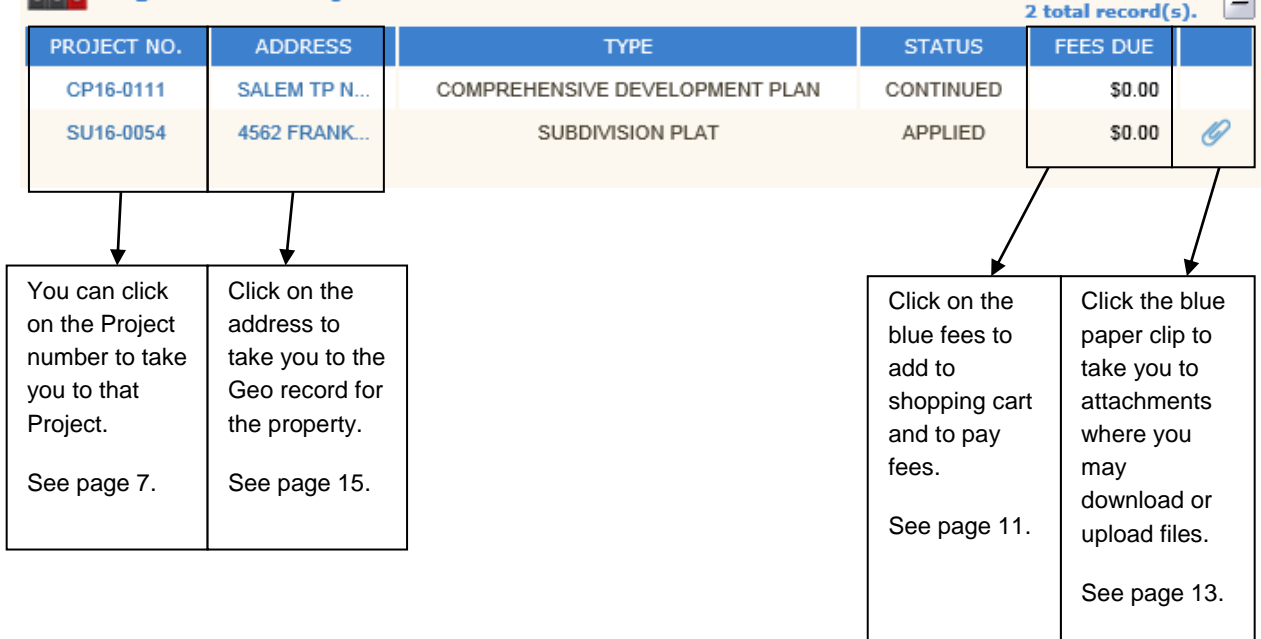

### **Identify and Navigate the Permit Link**

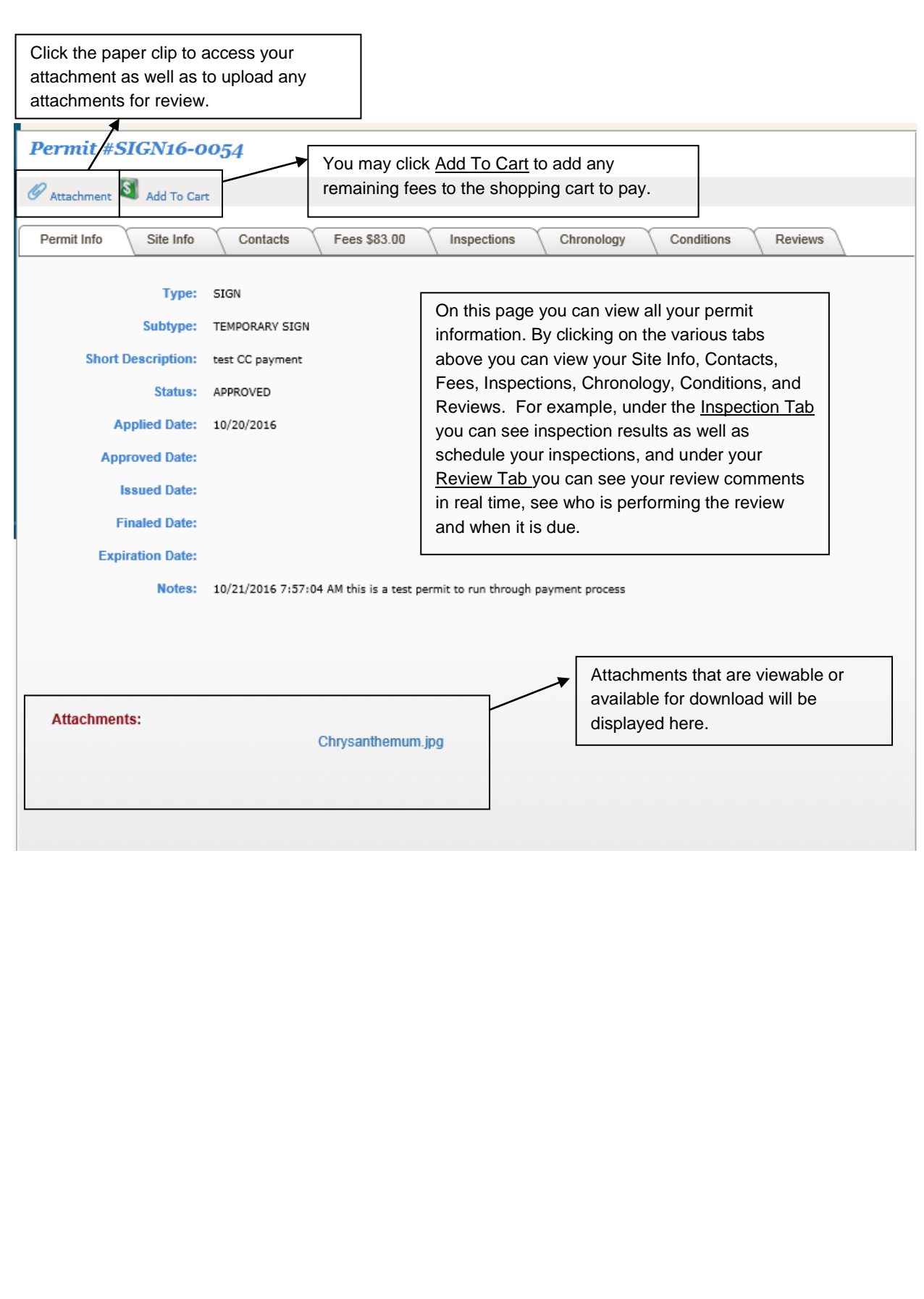

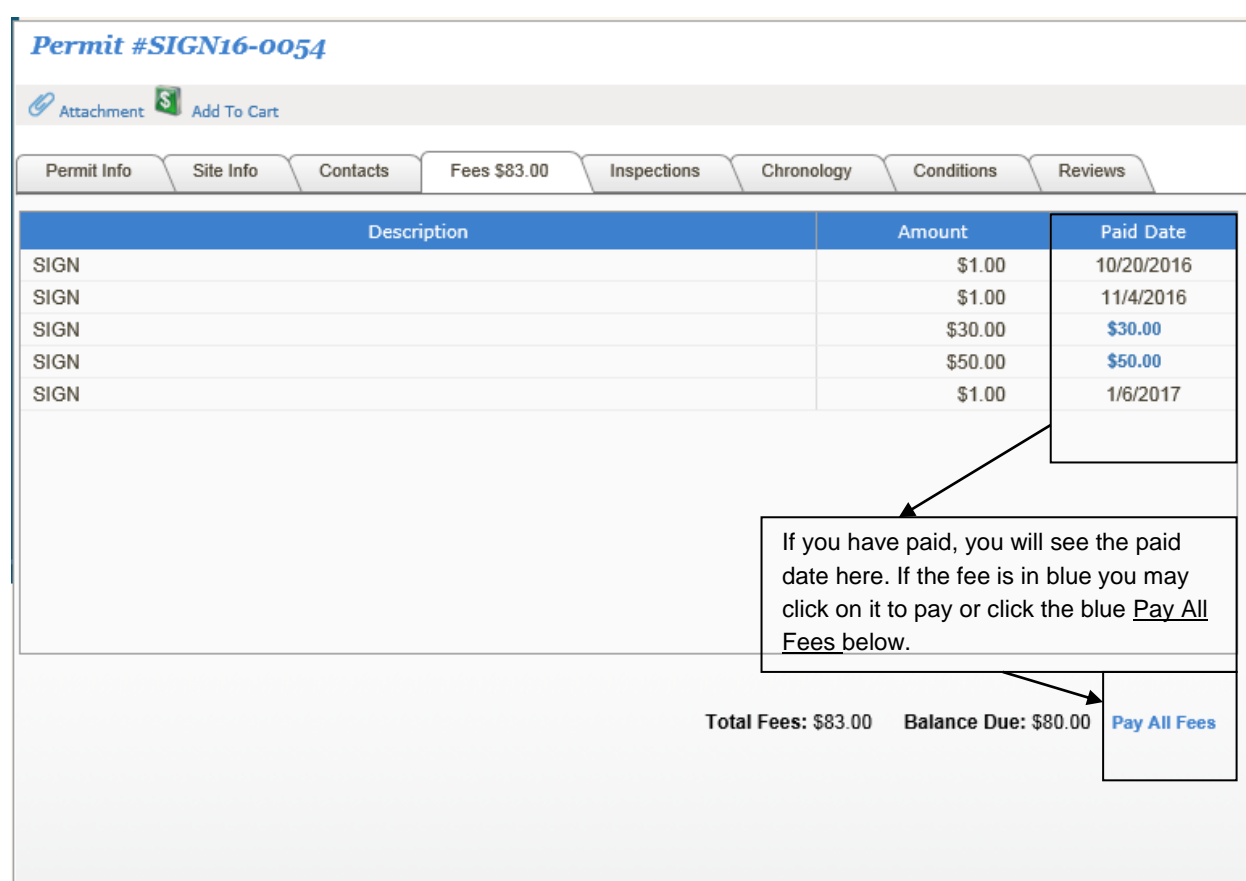

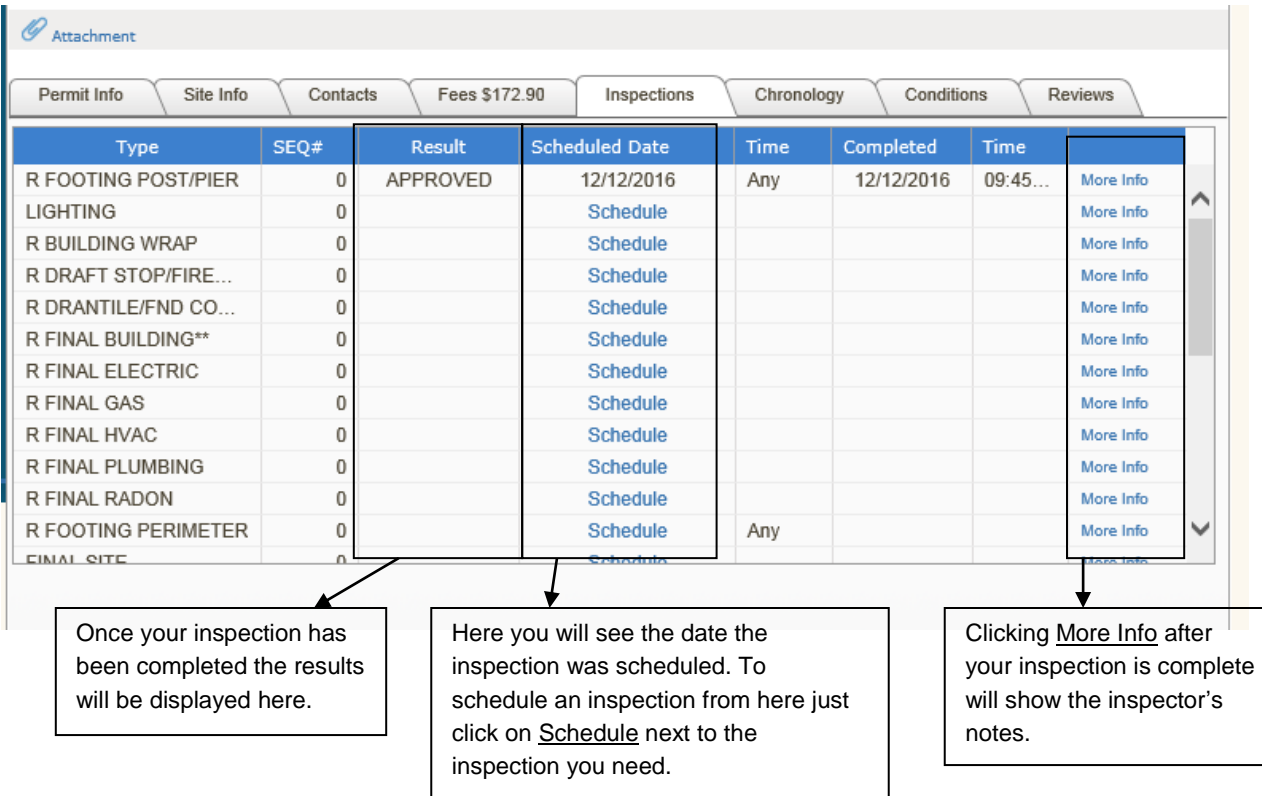

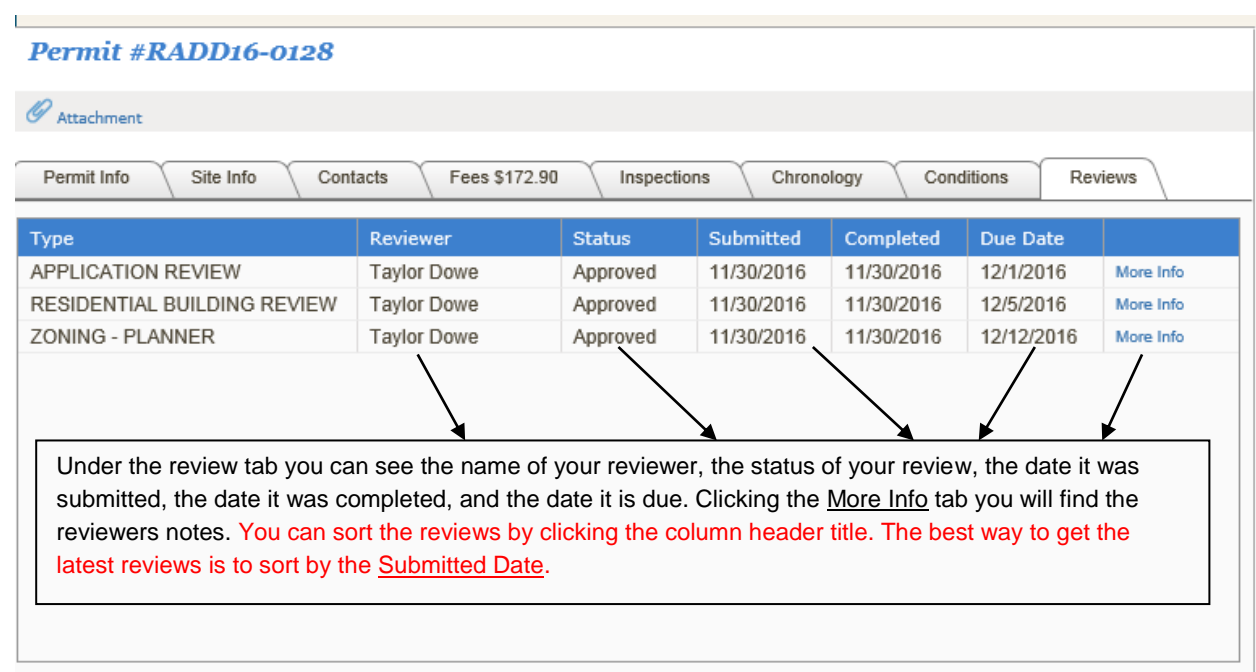

### Scheduling an Inspection

#### Schedule LIGHTING PERMIT Inspection - RADD16-0128

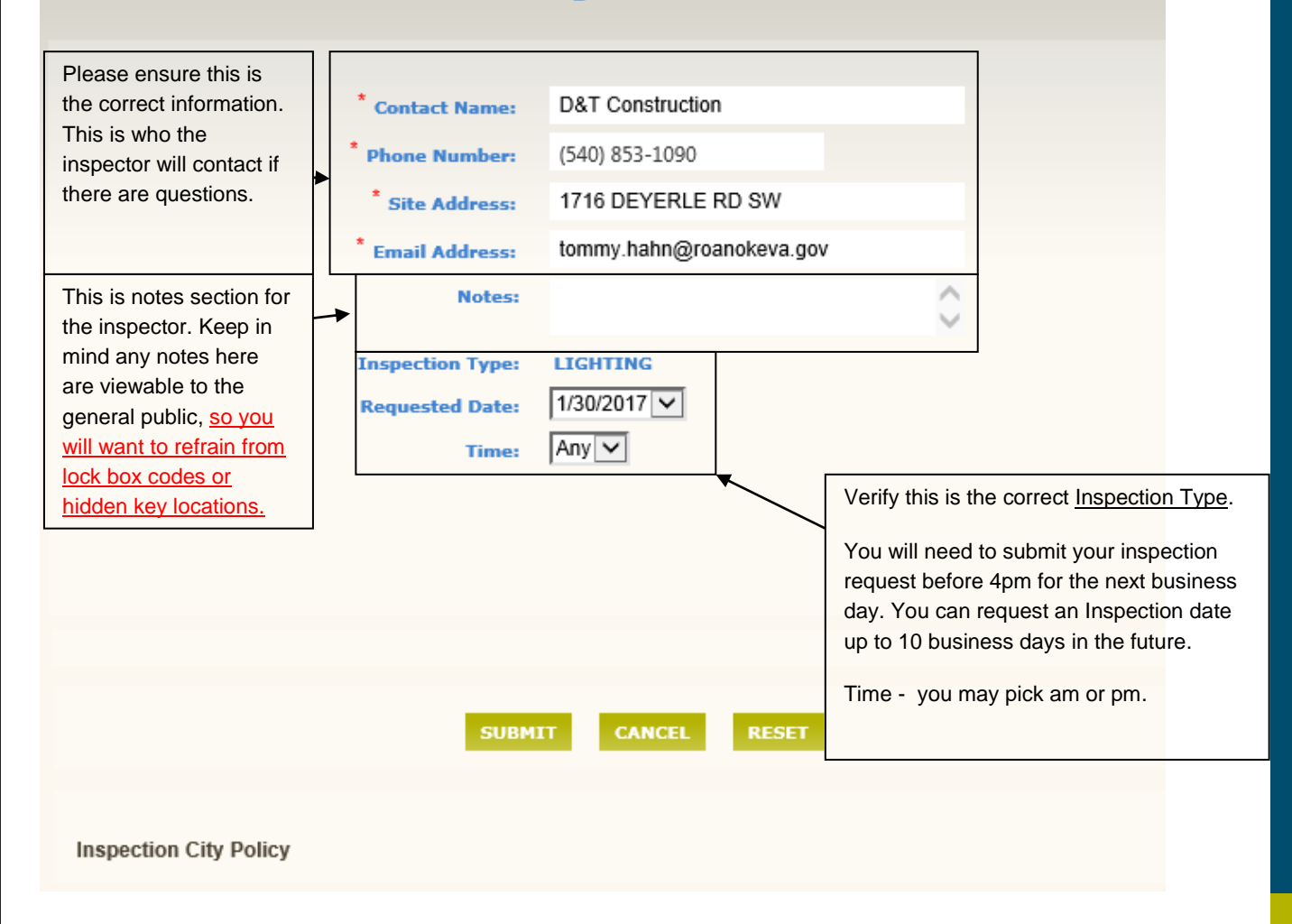

# Canceling an Inspection

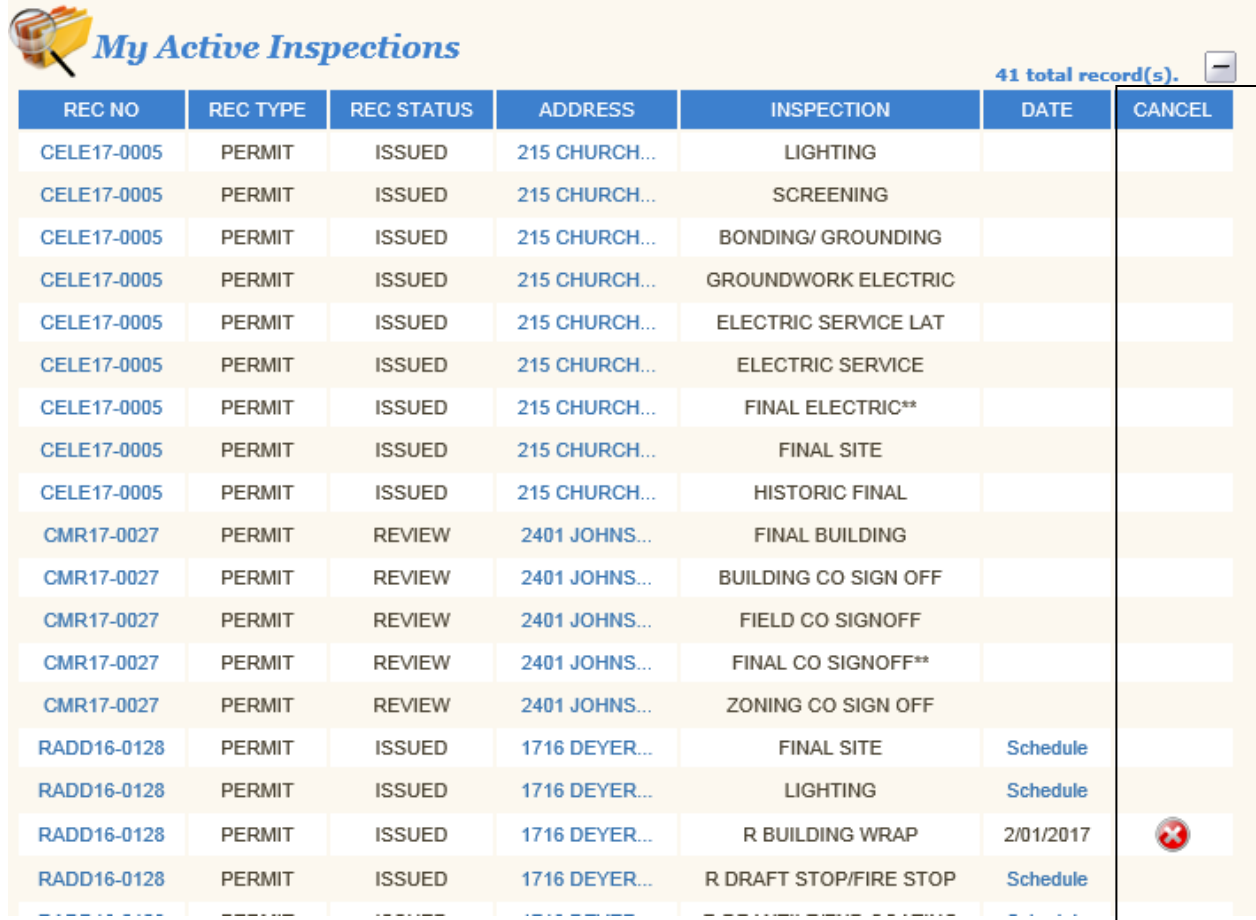

If you need to cancel your inspection, click the x to cancel as late as 6am the day of your inspection. If you cancel after 4:15pm the day before your inspection it is recommended that you call your inspector to let him know.

# Paying Fees

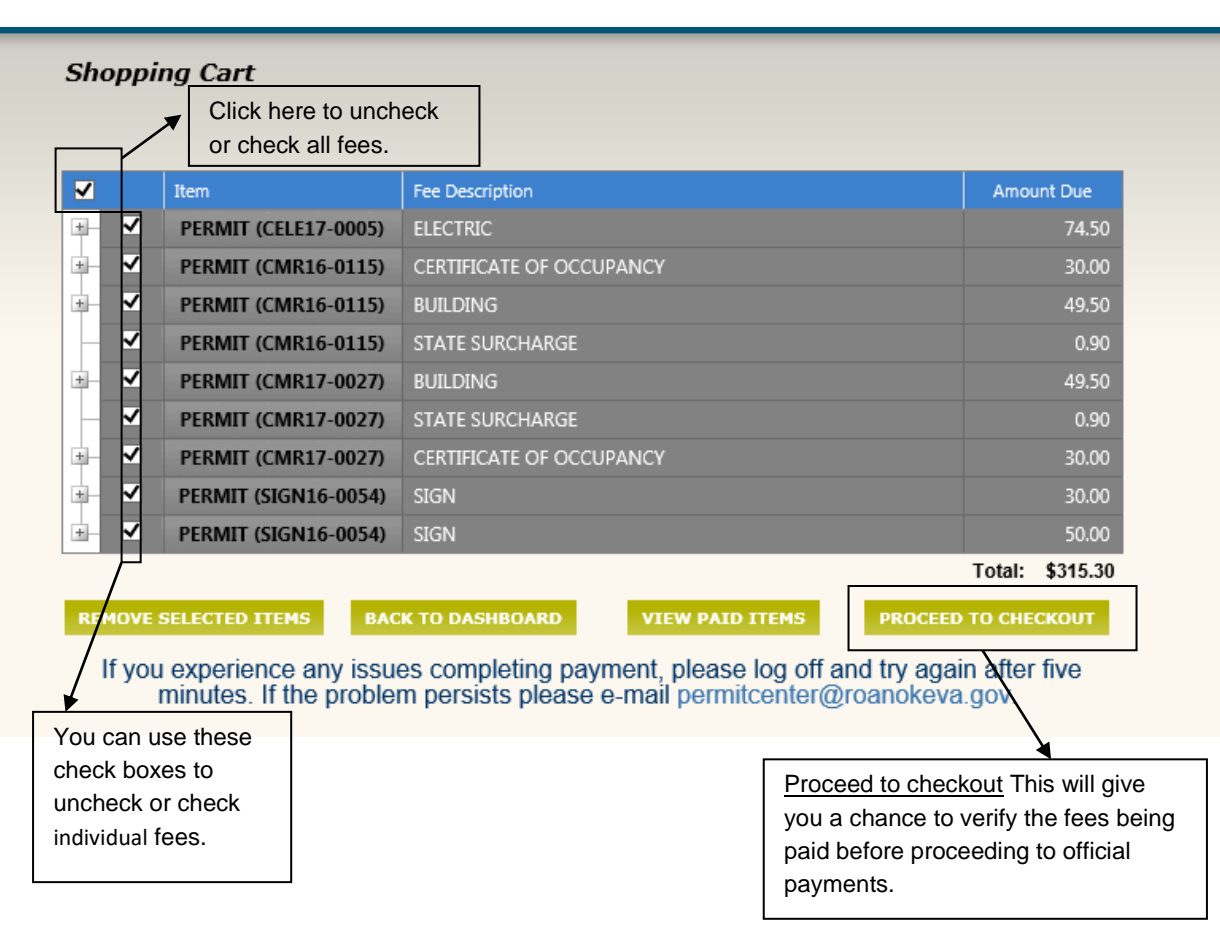

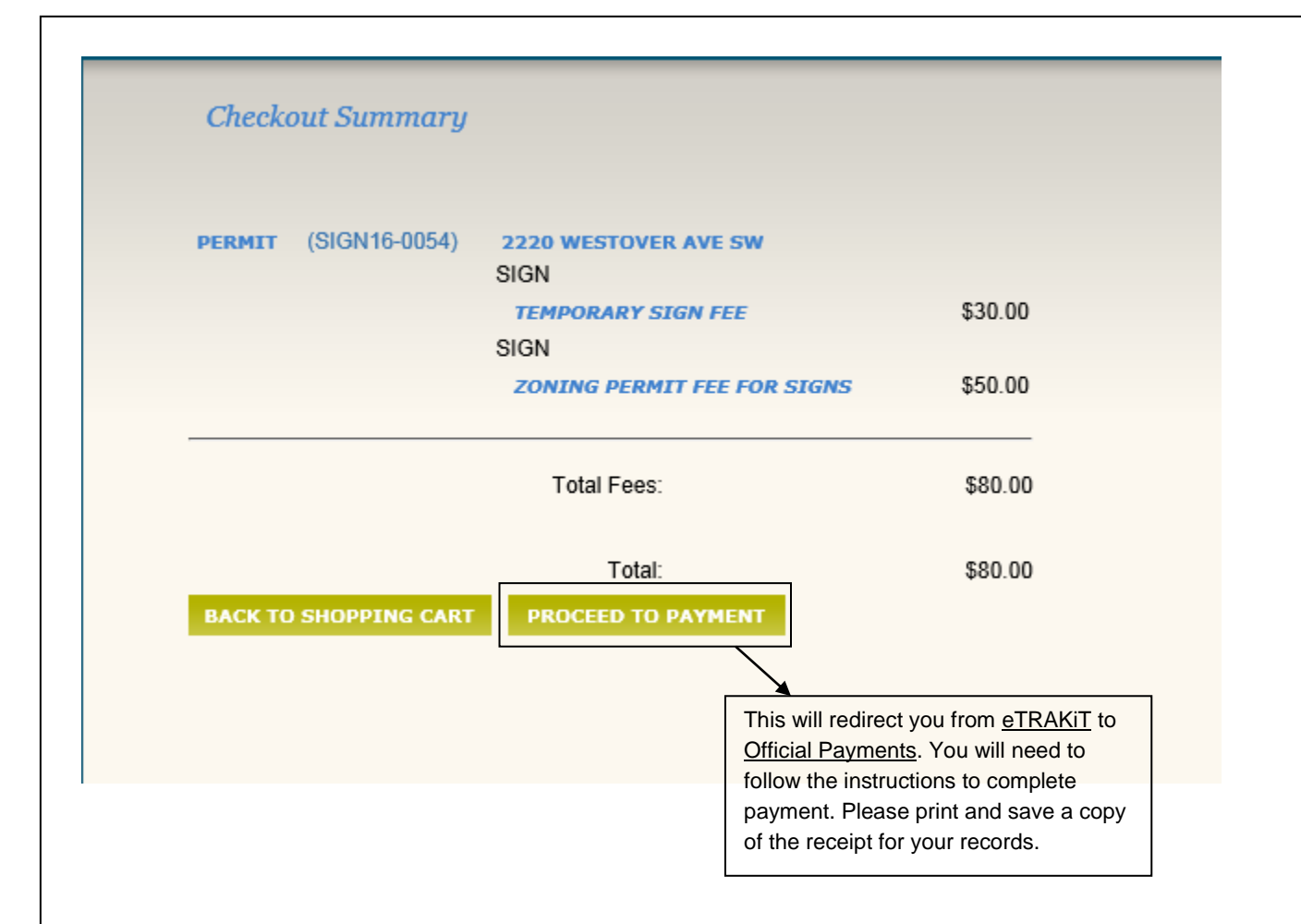

# Uploading of Documents

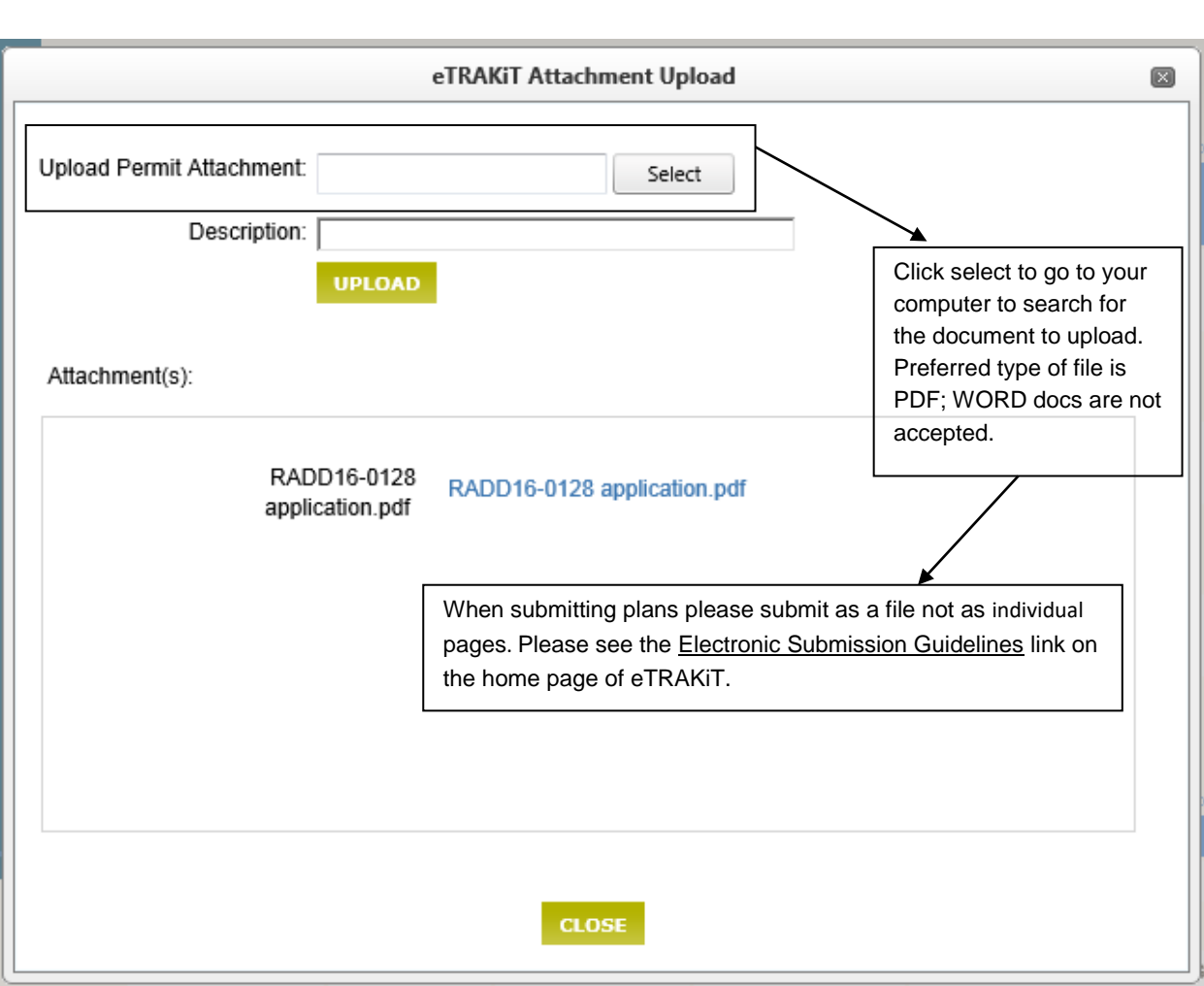

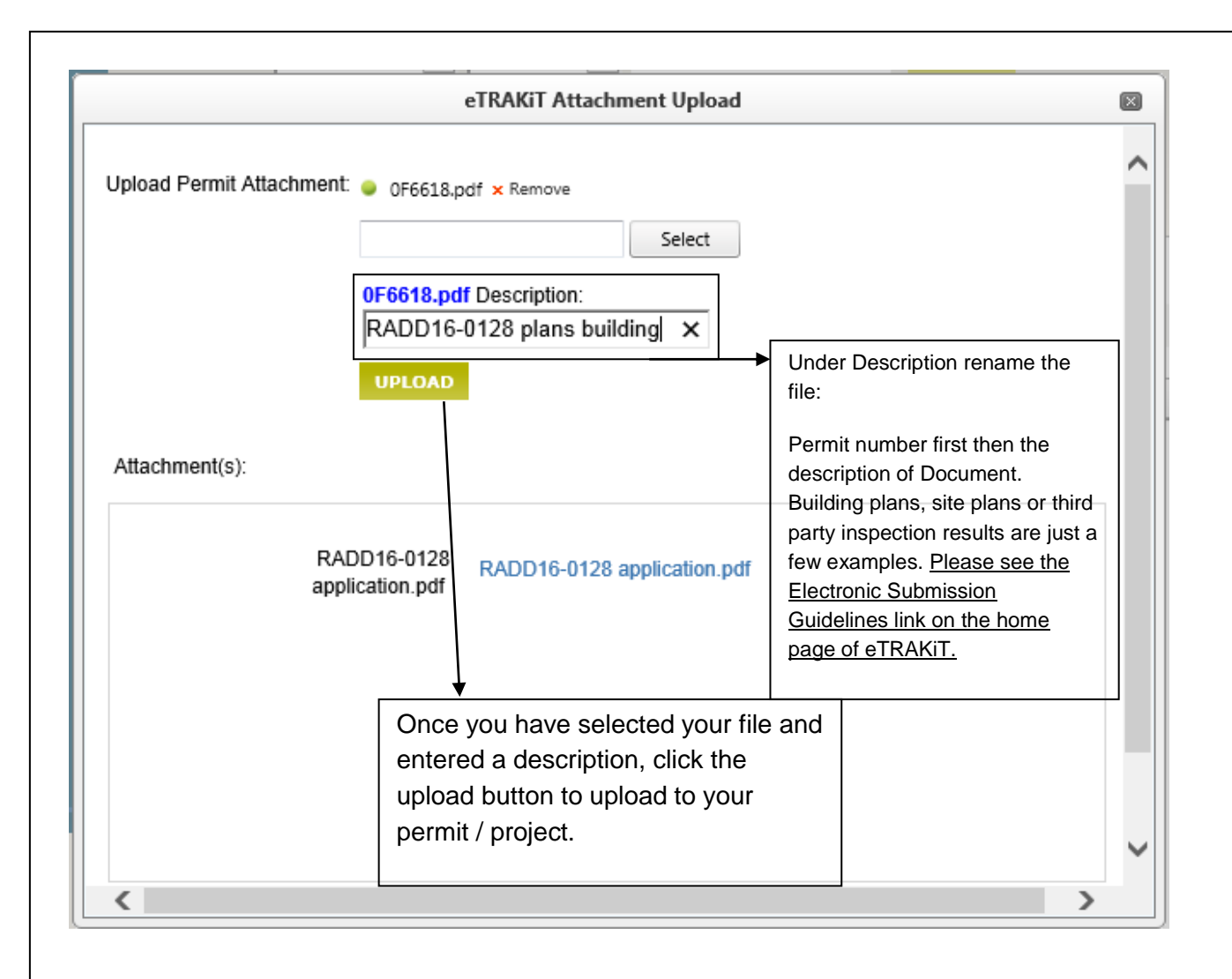

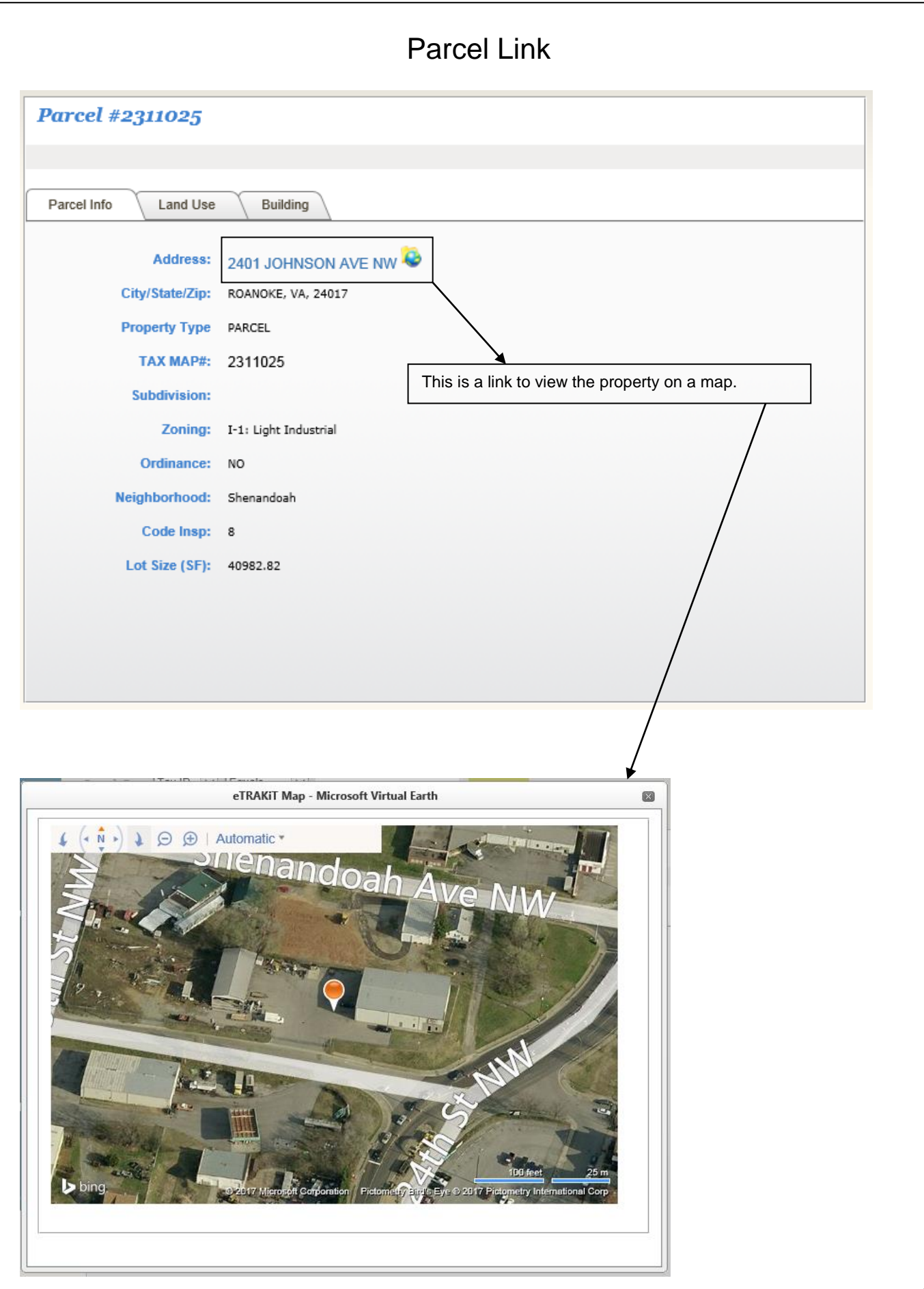